# **WISE Online System User Manual**

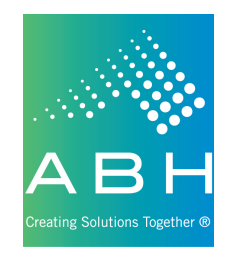

Revision Date: 01/07/2014

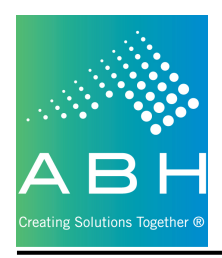

## **Contents**

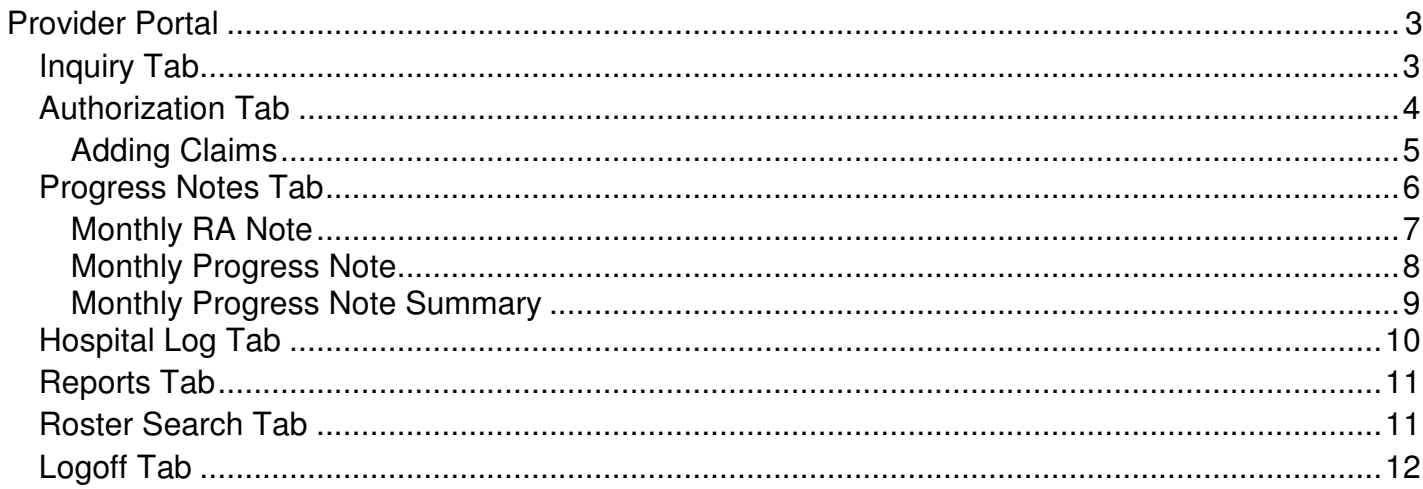

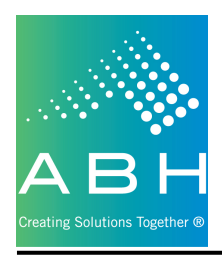

## **Provider Portal**

The WISE Online System (WOS) can be accessed via the WISE page on the ABH website (abhct.com) or by clicking directly on the link below:

## https://app.abhct.com/wisev2prod/login.aspx

## **Inquiry Tab**

Clicking on the Inquiry tab will bring the user to the following screen:

To find and work with a client the user can narrow down the list of clients shown.

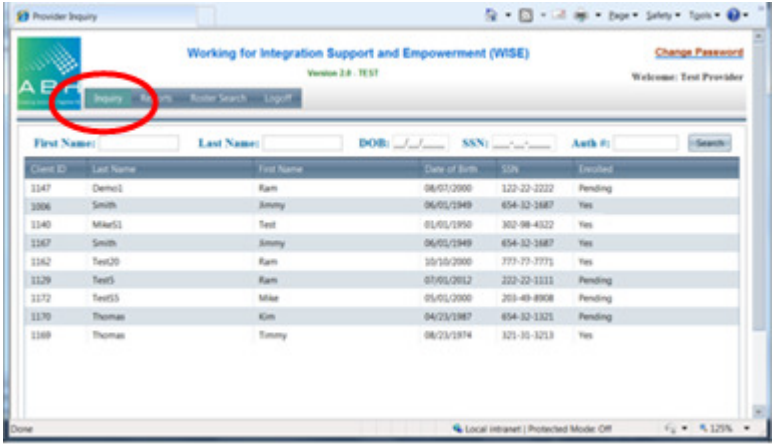

Users can filter by any or all of the following:

- First Name
- Last Name
- DOB
- SSN
- Auth #

Entering this information and clicking the Search button will show the clients that match the filter(s) in the grid.

Double click the selected client (row) to navigate to the client's summary screen.

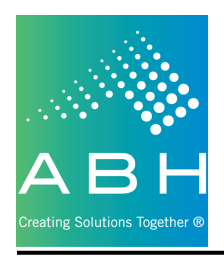

## **Authorization Tab**

Clicking on the authorization tab will display all authorizations granted to that provider for that client.

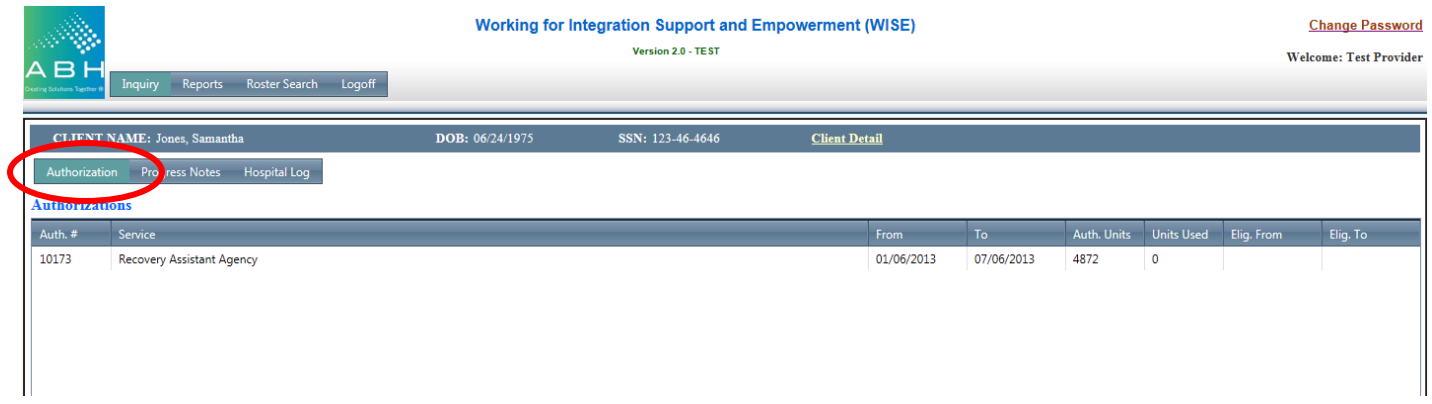

Double clicking on any of the authorization records will bring the user to a list of the claims entered against that authorization. The claim record will also provide the status, pay codes and any information about payment that has been made.

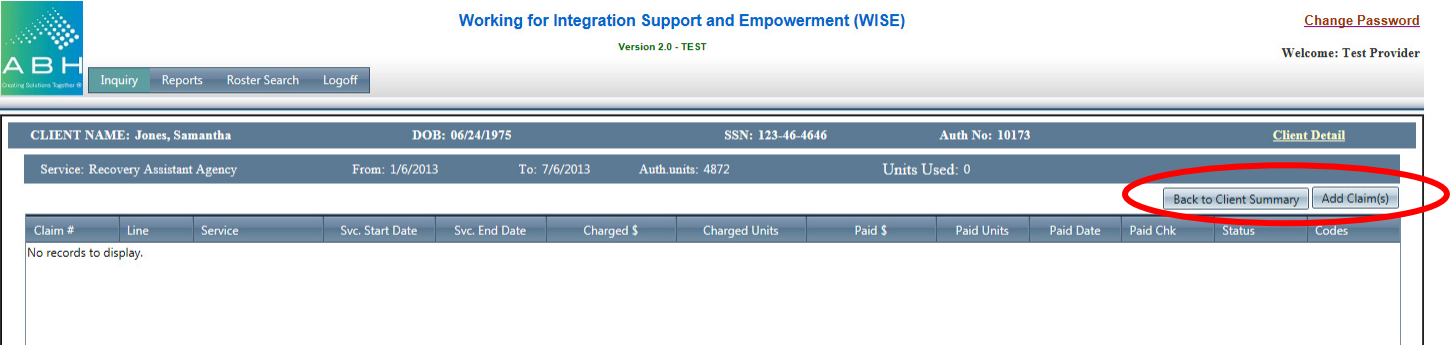

- Back to Client Summary will navigate the user back to the client summary and allow them to work with other areas (i.e. Progress Notes or Hospitalization Log)
- Add Claim(s) will navigate the user to a claims entry form to submit a claim against this authorization, for this client.

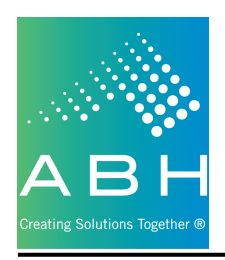

#### **Adding Claims**

Clicking on the Add Claim(s) button will navigate the user to the following screen:

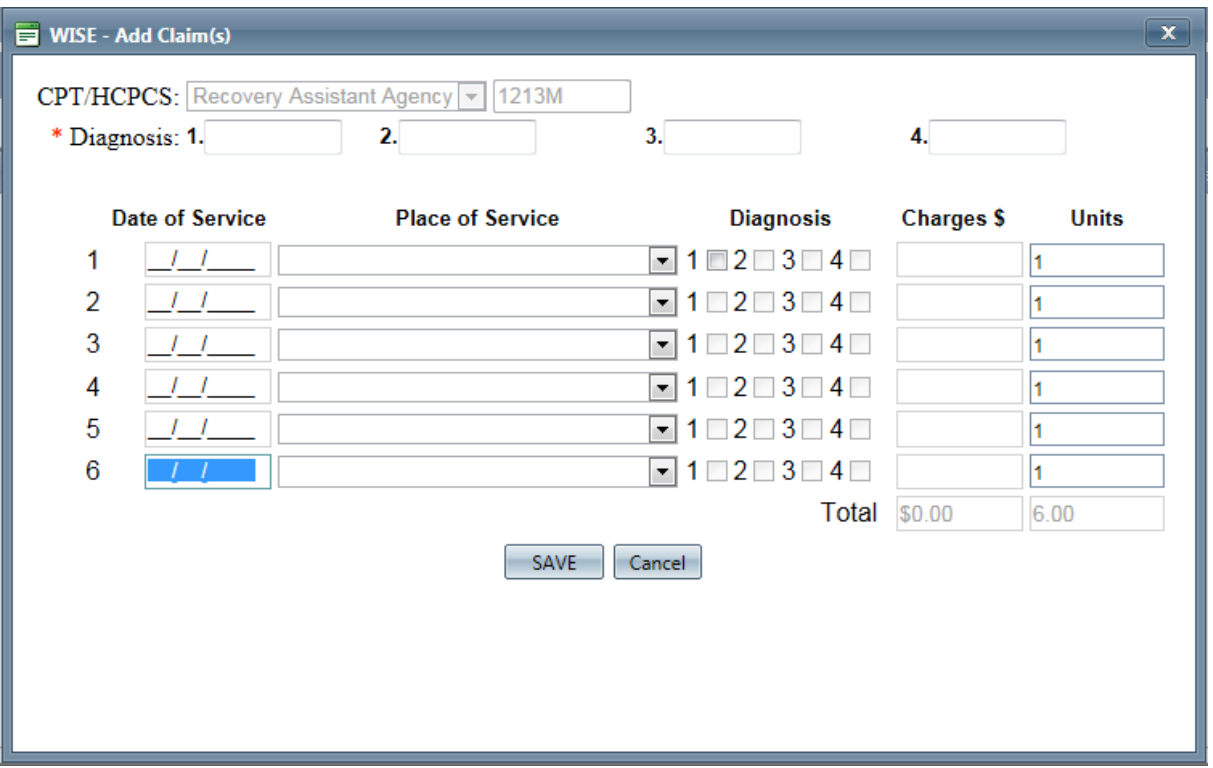

Note: Based on the entry of specific fields, other fields will become enabled / visible.

- Diagnosis there are places for the user to enter up to four diagnoses per claim.
	- o Note: Must be a billable psychiatric diagnosis
- Claim Rows  $1 6 -$ 
	- $\circ$  Date of Service enter the date of service for the claim line.
	- $\circ$  Place of Service select the appropriate place of service for the claim line.
	- $\circ$  Diagnosis select the checkbox that references the diagnosis for this claim line.
	- $\circ$  Charges enter the charges for this claim line.
	- $\circ$  Units enter the units for this claim line.
- Total Row
	- $\circ$  Total Charges the system will automatically calculate the sum of charges on all claim lines.
	- $\circ$  Total Units the system will automatically calculate the total number of units on all claim lines.
- Save will allow the user to save and submit the claim for processing.
- Cancel will allow the user to exit the claim window without saving.

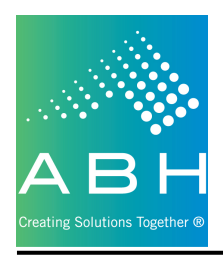

## **Progress Notes Tab**

Clicking on the Progress Notes tab will navigate the user to a location showing them all Goal / Objective / Intervention combinations where they need to enter monthly progress notes.

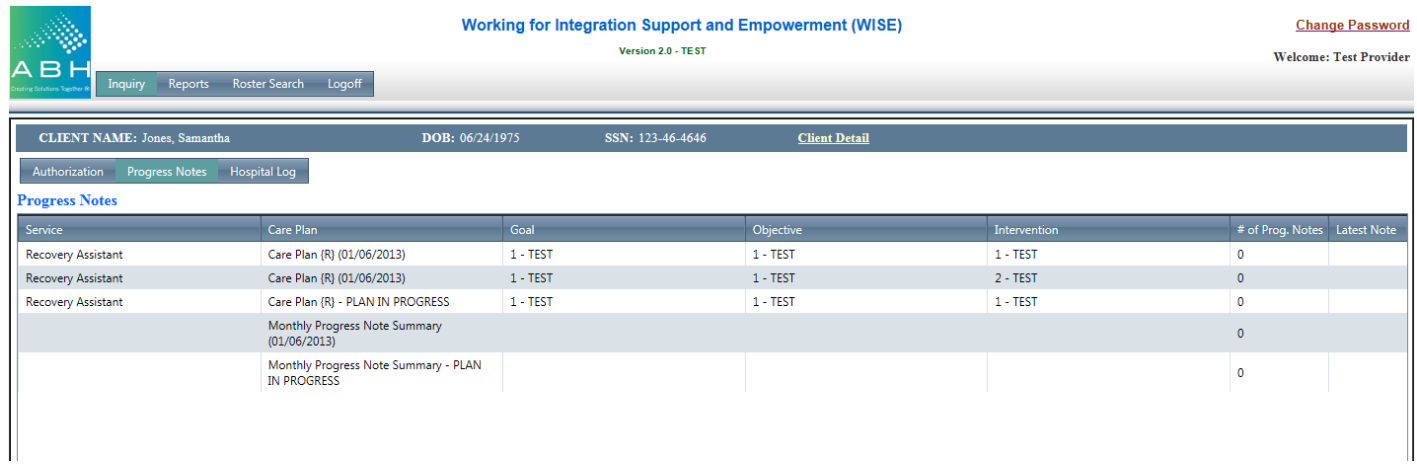

Double click on a Service record to enter the notes for that combination. The following screen will appear showing any existing notes, as well as allow the user to enter new notes.

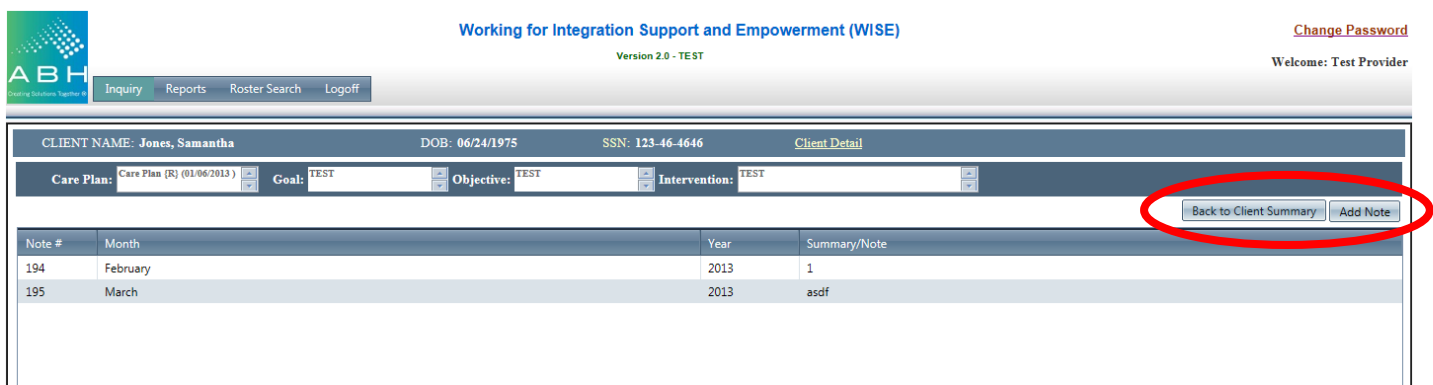

- Back to Client Summary will navigate the user back to the client summary and allow them to work with other areas (i.e. Authorizations or Hospitalization Log)
- Add Note will navigate the user to a monthly note entry form to submit a monthly note for this service, for this client.

Note: Based on the type of service being provided, the appropriate note format will be displayed.

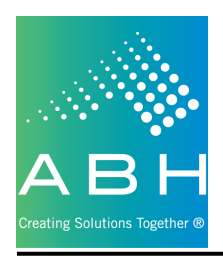

#### **Monthly RA Note**

Clicking on a record for Recovery Assistant services will navigate the user to the following screen:

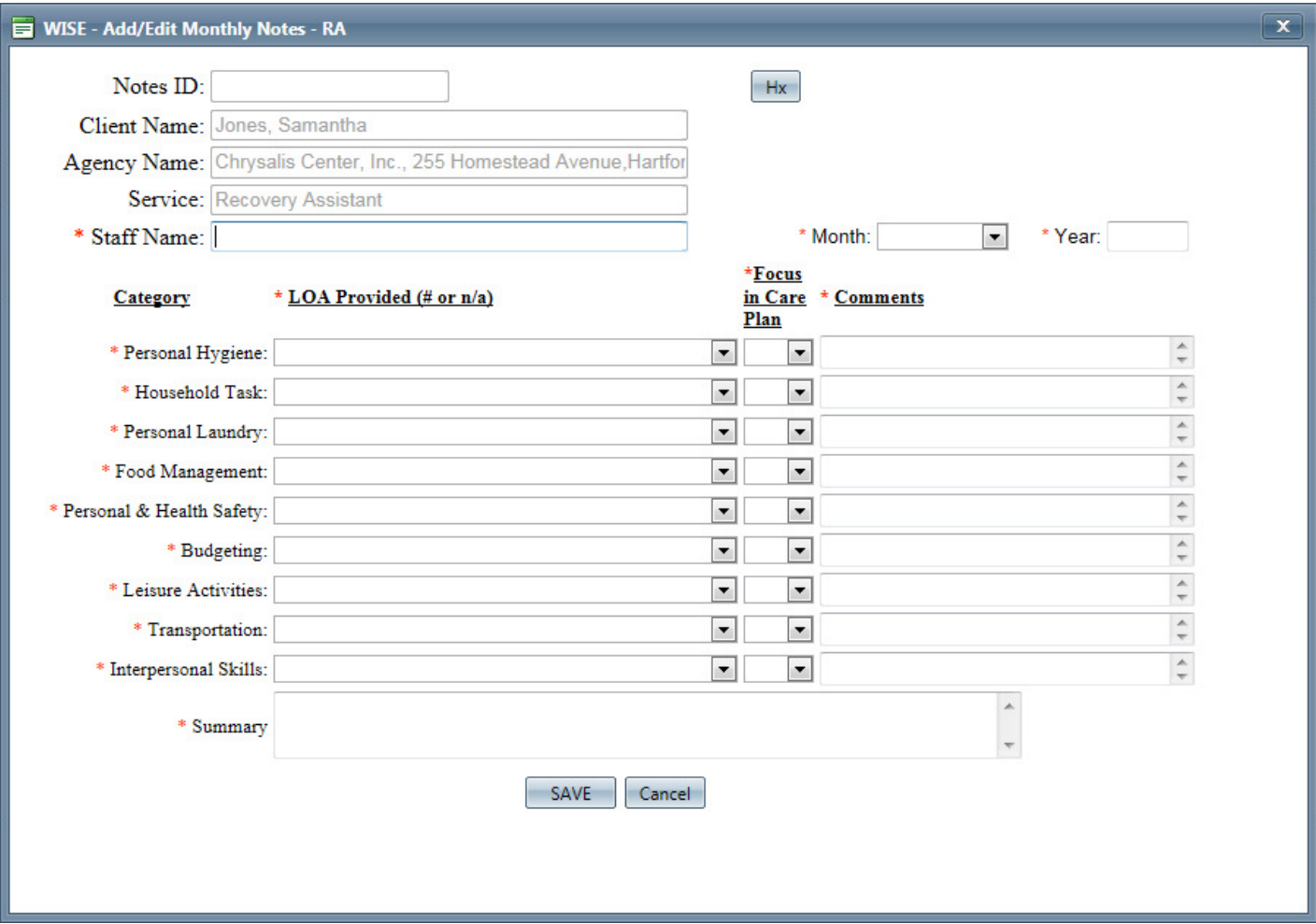

- All required fields (those with a red asterisk [\*]) must be completed.
- Save allows the user to save the Monthly RA Note to the system.
- Cancel allows the user to exit the window without saving any of the information to the system.

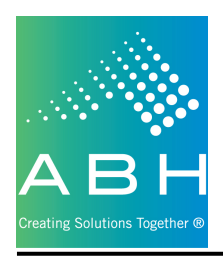

#### **Monthly Progress Note**

Clicking on a record for services other than Recovery Assistant will navigate the user to the following screen:

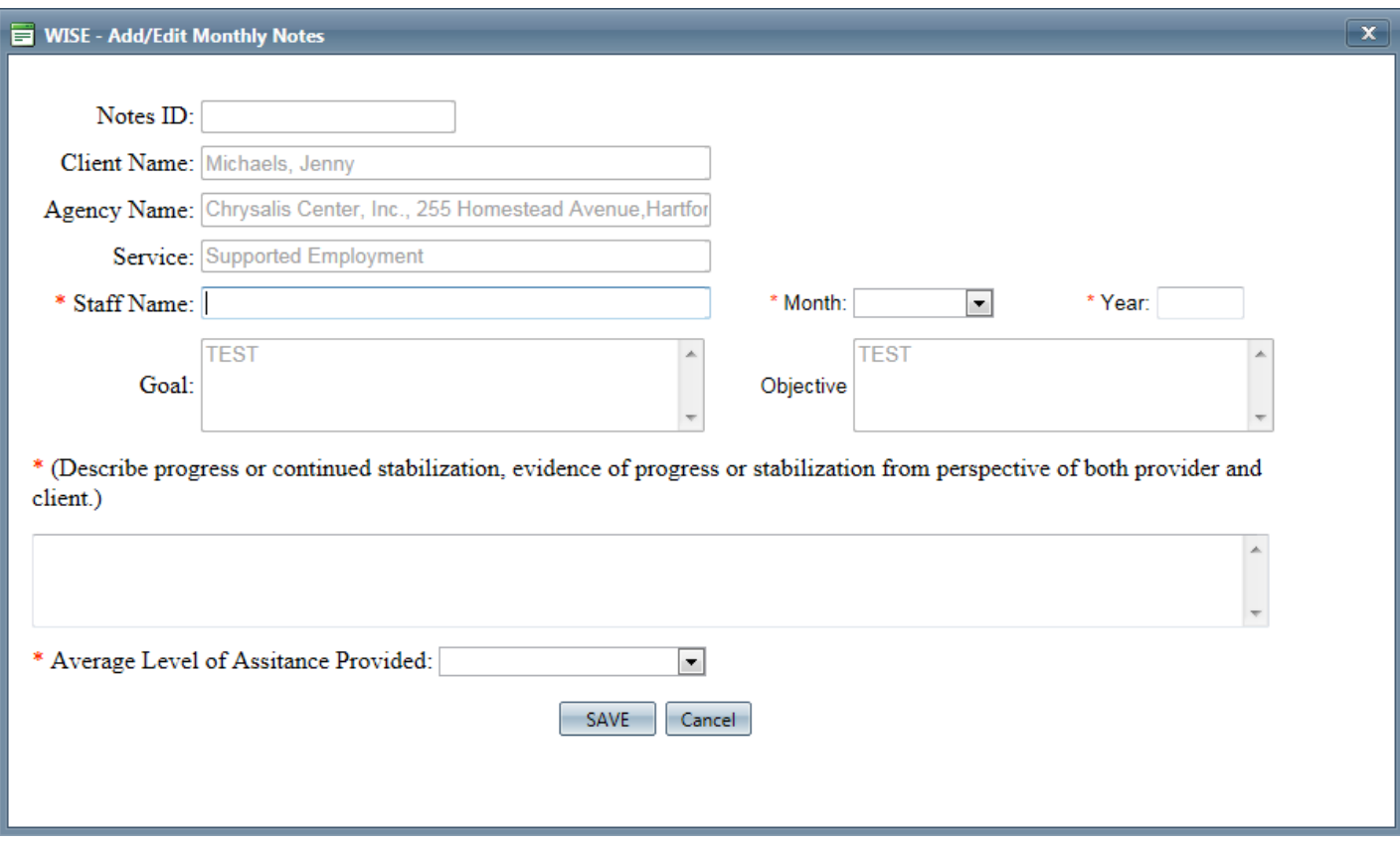

- All required fields (those with a red asterisk [\*]) must be completed.
- Save allows the user to save the Monthly Progress Note to the system.
- Cancel allows the user to exit the window without saving any of the information to the system.

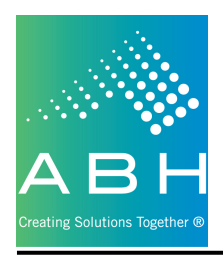

#### **Monthly Progress Note Summary**

Clicking on a record with no service, indicating Monthly Progress Note Summary, will navigate the user to the following screen:

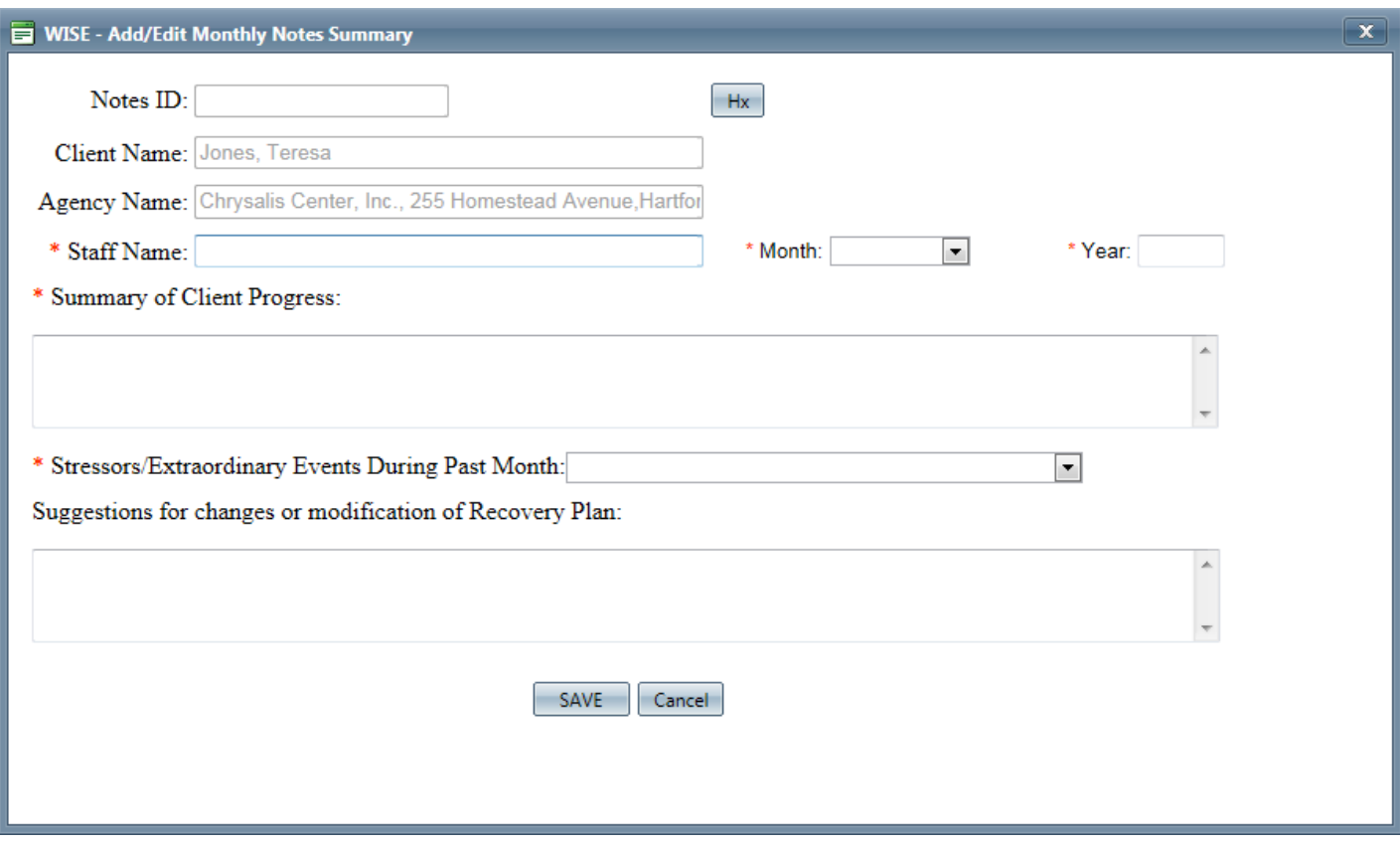

- All required fields (those with a red asterisk [\*]) must be completed.
- Save allows the user to save the Monthly Progress Note Summary to the system.
- Cancel allows the user to exit the window without saving any of the information to the system.

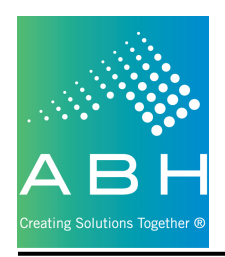

## **Hospital Log Tab**

Clicking on the Hospital Log tab will navigate the user to the following screen:

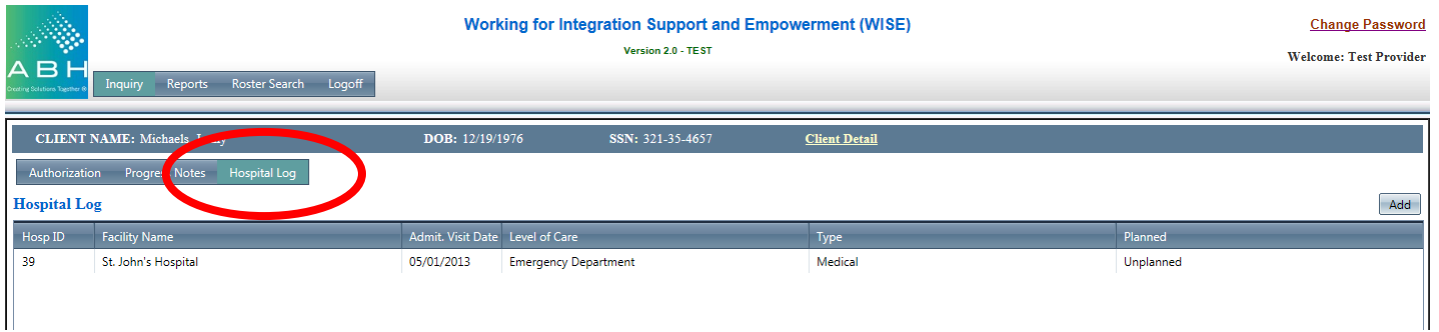

The grid in the middle of the screen will display any, of this providers, previously entered hospitalizations for this client.

To add a new hospitalization for this client, click Add.

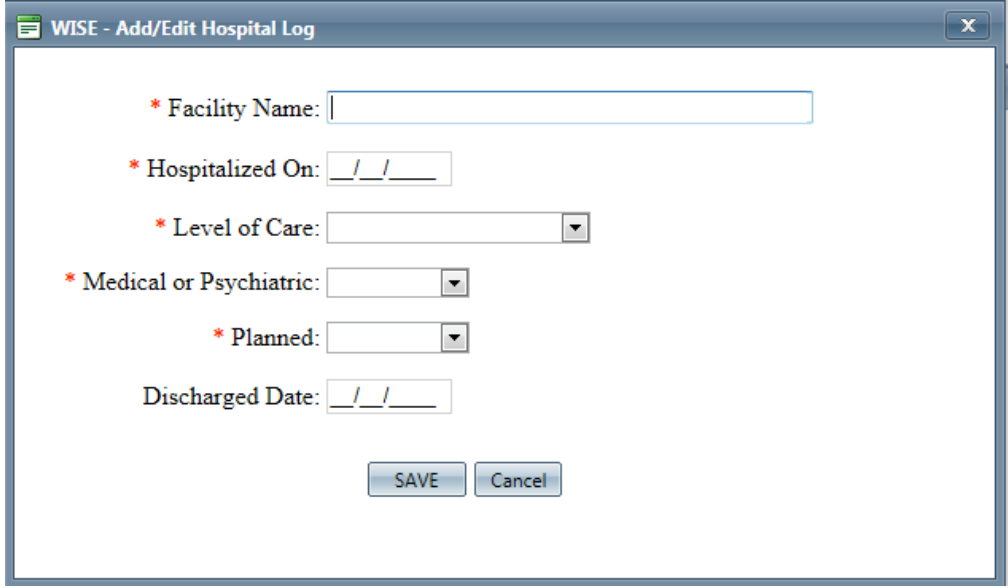

- All required fields (those with a red asterisk [\*]) must be completed.
- Save allows the user to save the Hospital Log entry to the system.
- Cancel allows the user to exit the window without saving any of the information to the system.

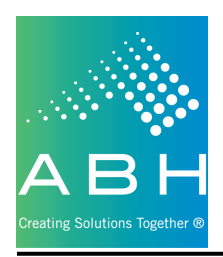

## **Reports Tab**

This page is currently blank and will be updated in the future.

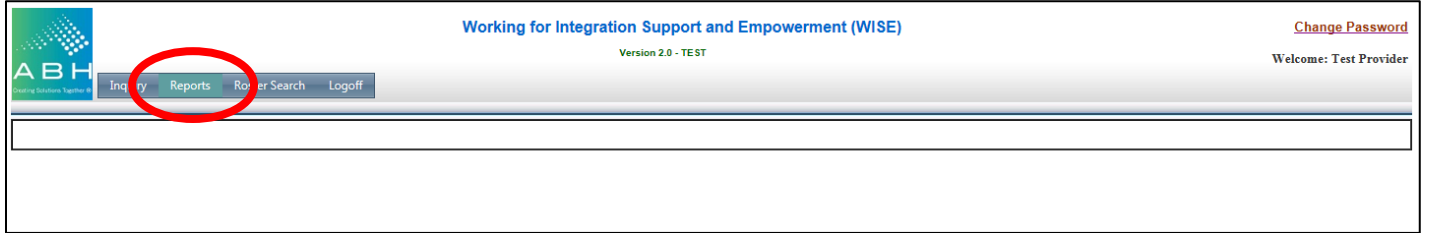

## **Roster Search Tab**

Clicking on the Roster Search will navigate the user to the following screen:

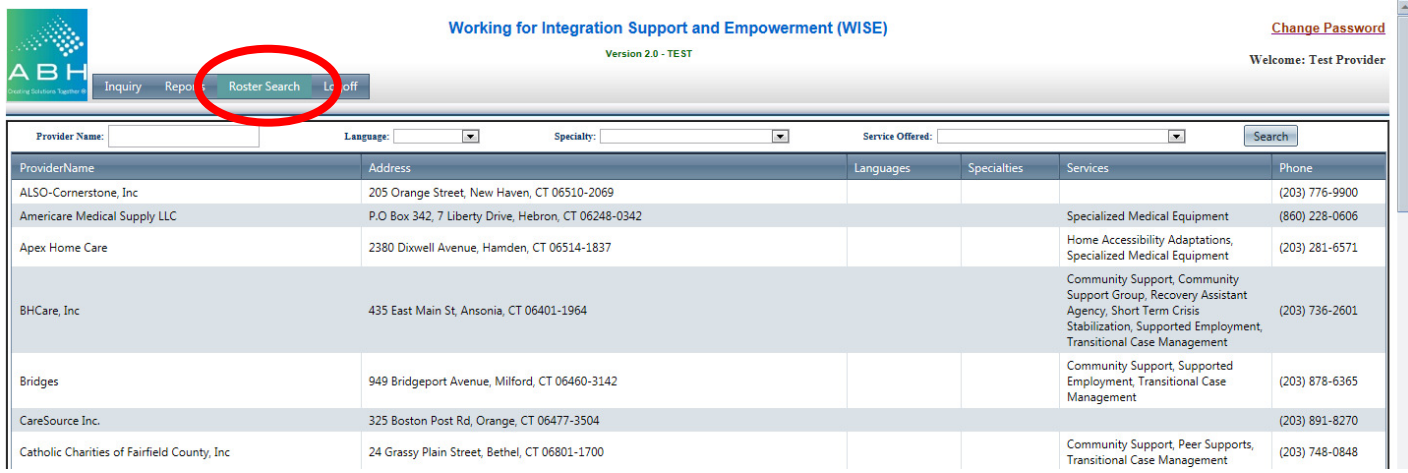

The roster search allows users to search for providers that are included in the WISE provider directory.

A user can filter the results of the grid by entering / selecting any combination of items at the top of the grid:

- Provider Name
- Language
- Specialty
- Service Offered

Clicking Search will refresh the grid with the filtered results shown.

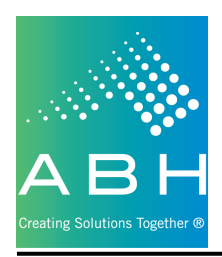

## **Logoff Tab**

Clicking the Logoff tab will log the user out of the system and end their session.

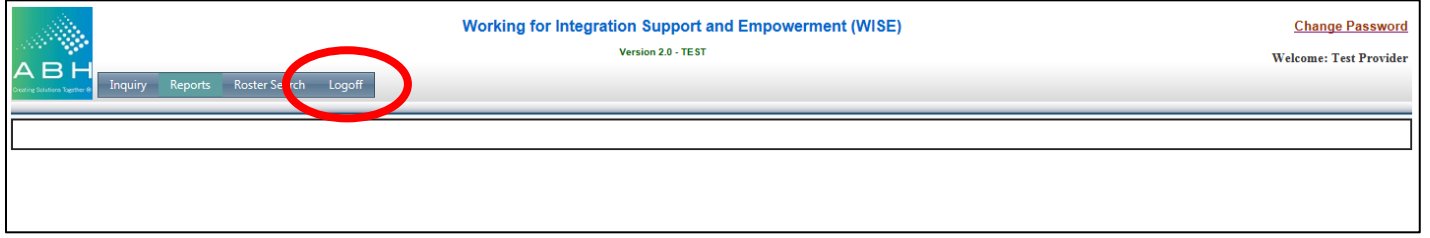

Note: This is the only correct way to log out of the system.